# Лабораторна робота № 7.

## (4 години)

# *Тема:* **Хмарні cервіси.**

*Мета:* Отримати практичні навички роботи в сервісах Google: Google Диск, Google Документи, Google Таблиця, Google Календар, Google Keep.

### **Зміст роботи.**

- 1. Увійти до свого облікового запису Gmail.
- 2. На Google Диску створити папку Файли+ПІБ (наприклад Файли Окунькова О.О.) в якій розмістити файли які буде створено в процесі виконання роботи.
- 3. Завантажити у Google Документи і створити файл з наступним змістом:

1. Поштовий сервіс Gmail - миттєва комунікація

Gmail цікавий також тим, що надає можливість ділитися малюнками, презентаціями, тестами тощо, які знаходяться у вашому хмарному сховищі. Без завантаження на власний пристрій! Усе тому, що поштовий сервіс є частиною Google.

2. Google-форми - власні опитувальники

Ця платформа надає можливість створювати опитувальники, вікторини та навіть анкетування. Функціонал сервісу вражає:

можливість встановити одну або декілька правильних відповідей, встановлення відповідністей;

запитання або відповідь може мати як текстовий, так і візуальний формат;

- результати відображаються у вигляді зрозумілої статистики;
- швидке переведення результатів у формат Google-таблиць;
- можливість роздрукувати створену форму.

3. Google-Презентації – супровідник до кожного виступу

Можливості сервісу не поступаються відомим презентаціям PowerPoint. Окрім того, вся інформація миттєво зберігається у вашому хмарному сховищі, тож раптове вимкнення світла або пристрою не завадить вашій роботі

4. Доповнення Flubaroo - оцінки без проблем

Результати оцінювання тестів (створених за допомогою Google-форм) можна перевести в Google-таблицю, зробивши лише один клік.

5. Власний сайт Blogger - реалізація вашого потенціалу

Якщо ви маєте багато медіа-матеріалів і розробок, то створення власного блогу або сайту - неминуче! Особливо коли учні так далеко від вас!

6. Додаток Symbaloo - втілення вашої креативності

7. Loupe Collage, Tagul, ImageChef - «хмари слів»

Візуаліація будь-якого ліричного чи прозового твору - вкрай дієва методика запам'ятовування.

8. LearningApps - інтерактивні вправи.

- 4. До набраного тексту застосувати форматування:
	- ⁻ Назву сервісу виділити кольором та підкресленням.
	- ⁻ Номер пункту виділити жирним шрифтом.
	- Маркерований список записати курсивом на кольоровому фоні.
	- ⁻ 4 та 5 пункт розмістити в дві колонки з розмежувачем у вигляді вертикальної лінії. (*Формат - Колонки – Інші параметри)*
	- ⁻ Для пункту 7 задати стиль форматування «Підзаголовок»
	- ⁻ Додайте верхій колонтитул в який запишіть свої дані (прізвище, групу).
	- ⁻ В кінці документу вставте Рисунок.
- 5. Перейти в Google Таблиці. Створіть таблицю за зразком та проведіть розрахунки. Для числової інформації задайте формат з двома десятковими знаками. Значення «Плану» та «Факту» задати самостійно.
- *6.* Налаштувати перевірку даних, задати діапазон (значення задати самостійно) для «Плану». *(Дані – Налаштування перевірки даних)*
- *7.* За допомогою умовного форматування виділити кольором значення факту менших за 150000 грн, значення доцільно обрати відносно введених значень. *(Формат – Умовне форматування)*
- 8. За даними таблиці побудуйте стовпчикову діаграму для порівняння плану та факту товарообороту в розрізі РСС та кругову для ілюстрації виконання плану. Всі елементи діаграми мають бути наявні.

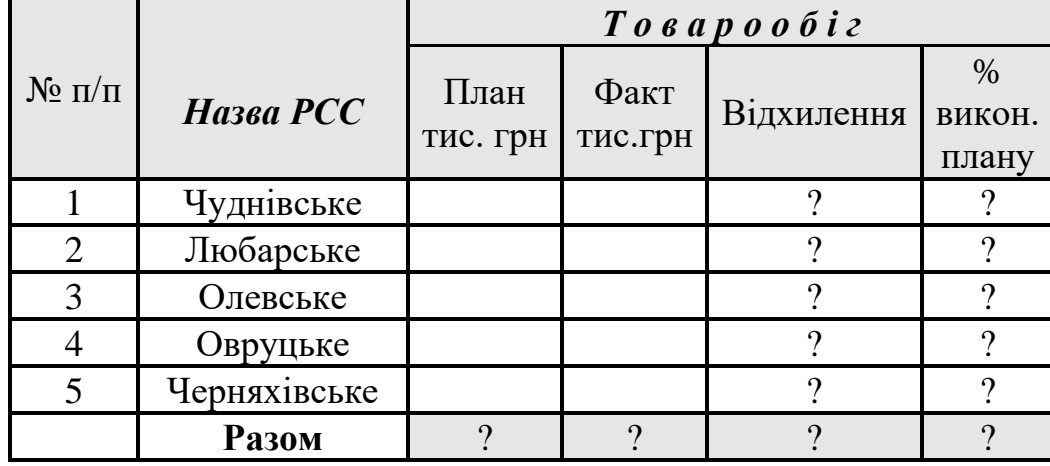

#### **Теоретичні відомості.**

9. Завантажити в Google Форми.

Припустимо, що дослідницька компанія «Active Group» запросила вас взяти участь у роботі національної програми онлайн-опитувань SunFlower Sociology [\(http://www.sfsociology.com/\)](http://www.sfsociology.com/) і поставила перед вами завдання розробити опитування за темою з Таблиці 1. (згідно варіанту). Опитування має містити мінімум 10 питань, з різними типами відповідей. Тема та декілька питань має бути оформлена зображенням. Для трьох питань задати категорію обов'язкових. Параметри «теми» задати на свій розсуд. До створеної Форми надати доступ викладачу.

Таблиця 1. Теми для опитувань

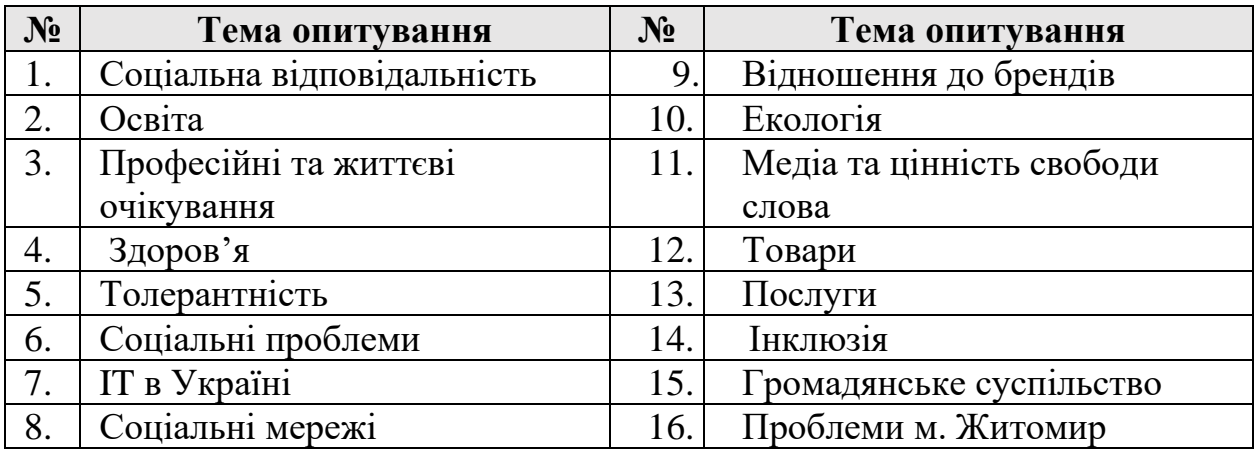

Для довідки: [https://studies.in.ua/mpd-ekzamen/3167-procedura-skladannya](https://studies.in.ua/mpd-ekzamen/3167-procedura-skladannya-anketi-vimogi-do-formulyuvannya-pitan-dlya-opituvannya.html)[anketi-vimogi-do-formulyuvannya-pitan-dlya-opituvannya.html](https://studies.in.ua/mpd-ekzamen/3167-procedura-skladannya-anketi-vimogi-do-formulyuvannya-pitan-dlya-opituvannya.html) процедура складання анкети.

- 10. Завантажити в Google Календар. Задати відображення свят України, фази Місяця та нагадування. Заповнити розклад на поточний день. Запланувати зустріч з друзями.
- 11. Завантажити в Google Keep. Cтворити 4 примітки з текстом, одну з них у вигляді списку. До двох додати зображення, дві оформити фоном. Для однієї з приміток створити ярлик «Важливо» для інших «Бажано виконати». Для всіх приміток задати нагадування з датою поточного тижня.
- 12. Завантажити безкоштовний онлайнгенератор WordClouds**,** в якому створити хмару слів з тексту де зазначити свої Піб, групу та вподобання. Параметри оформлення задати на свій смак. [\(https://www.wordclouds.com\)](https://www.wordclouds.com/). Також можна використати сервіс WordArt (https://wordart.com/my-word-art).
- 13. Скріншоти створеної папки, Google Keep, Календаря та хмару слів WordClouds (WordArt) додати в файл документу. До документу і таблиці надати доступ викладачу.
- 14. В кінці документу вставити емодзі які проілюструють ваше враження від виконаної роботи (*Вставка – Емодзі)*.
- 15.Надати доступ до створеної папки викладачу.

# **Контрольні запитання.**

- 1. Які можливості надає сервіс Google Docs?
- 2. Чим відрізняється документ, створений у MS Word і в ньому відкритий, від того ж самого документа, але відкритого засобами Google Docs?
- 3. Порівняйте виконання роботи у MS Excel та Google Sheet. Наведіть основні відмінності.
- 4. Як створити записи в Google Keep та Календарі?
- 5. Які особливості роботи в хмарних сервісах?